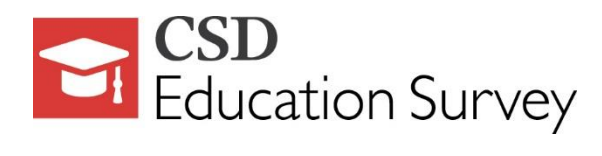

# **Instructions**

# **Introduction**

The Communication Sciences and Disorders (CSD) Education Survey sponsored by CAPCSD and ASHA collects key information about CSD education that provides valuable [national aggregate](http://www.asha.org/Academic/HES/CSD-Education-Survey-Data-Reports/)  and [state data.](http://www.asha.org/Academic/HES/CSD-Education-Survey-Data-Reports/) In addition, select data points in the survey populate [EdFind](http://www.asha.org/students/edfind/about), ASHA's online search engine for students seeking academic programs in CSD.

To maximize convenience, survey features include

- question filter by degree program
- ability to apply question responses to multiple degree programs
- pre-population of certain data for those institutions that completed previous year's survey
- navigation tree to monitor progress through the survey and to quickly access a specific section or question in the survey
- content "Help" and technical "Instructions" for each question
- print buttons to print either (a) a blank copy of the survey in its entirety or (b) a copy of the survey with data (partially or fully completed)
- auto save every 30 seconds and upon advancement to a new question
- "Survey Summary" page to quickly identify incomplete sections/questions of the survey
- program director options tab to ensure successful submission of the survey

To prepare for the survey, institutions are encouraged to gather data in the following areas prior to starting the survey:

- Program characteristics Enrollment
- 
- **•** Applications
- Admissions
- Time to degree ● Graduation
- First employment
- Faculty
- Funding

Although ASHA membership is not required, those authorized to complete the survey must be registered with ASHA's website. Please e-mail [CSDEducationSurvey@asha.org,](mailto:CSDEducationSurvey@asha.org) should a non-ASHA member at your institution need access to assist in completing the survey.

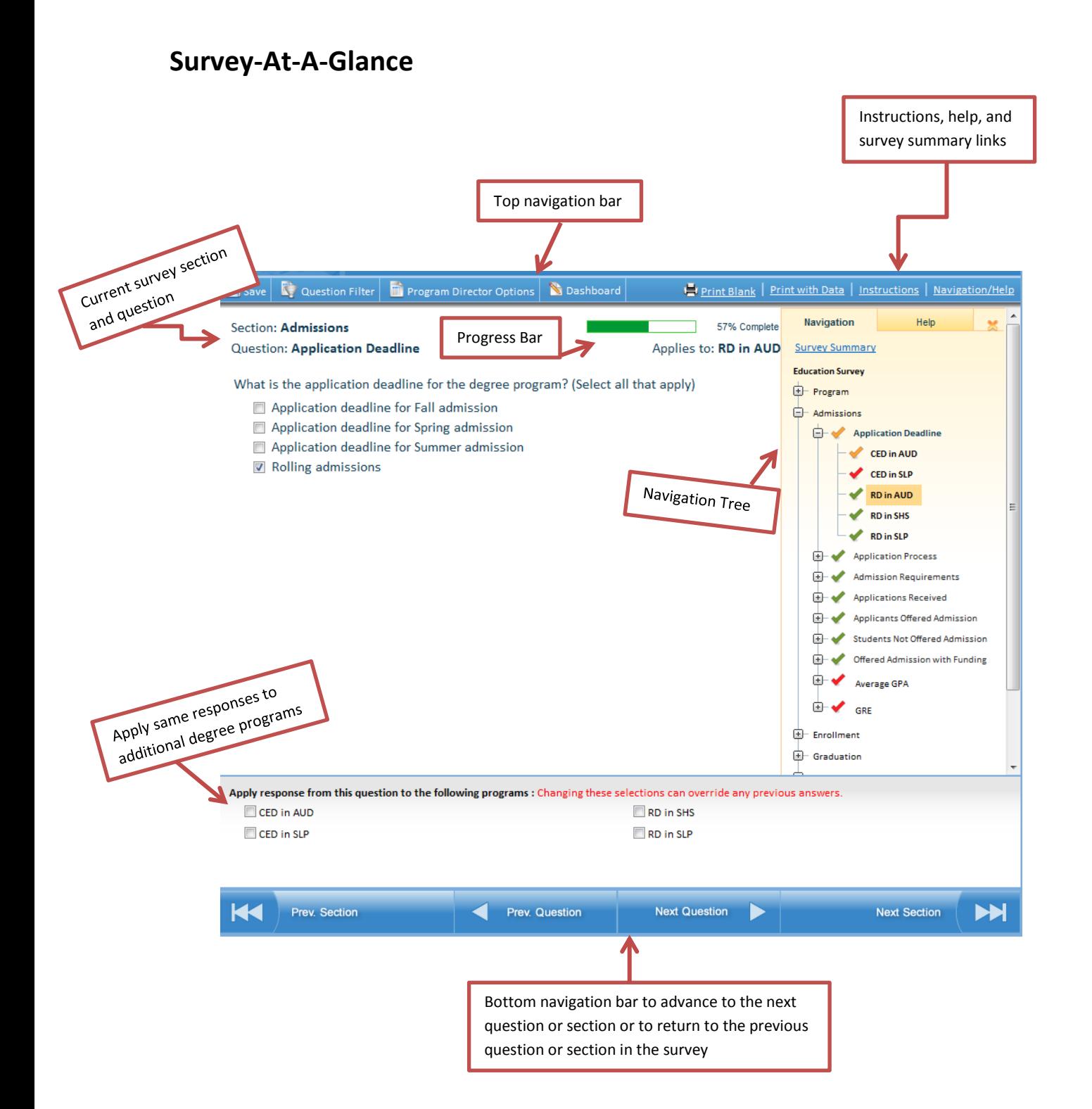

# **Survey Key for Areas of Study and Degree Programs**

### **Areas of Study**

- Audiology .............................................................AUD
- Speech-Language Pathology ..................................SLP
- Speech and Hearing Sciences...............................SHS

### **Degree Programs**

**Undergraduate (UG)**

Bachelor of Arts Bachelor of Science

**Non-Clinical Masters Programs (NCM)**

Non-Clinical Masters in Audiology, Speech-Language Pathology, or Speech and Hearing Sciences

#### **Clinical Entry-Level Degree (CED)**

Doctoral Program in Audiology (AUD) Doctor of Audiology (AuD)

Master's Program in Speech-Language Pathology (SLP) Master of Arts (MA) Master of Science (MS)

#### **Clinical Post Entry-Level Degree Program (CPED)**

Doctoral Program in Audiology (AUD) Doctor of Audiology (AuD)

Doctoral Program in Speech-Language Pathology (SLP) Doctor of Clinical Science Doctor of Speech-Language Pathology

#### **Research Doctoral Program (RD)**

Doctoral Program in Audiology Doctor of Philosophy

Doctoral Program in Speech-Language Pathology Doctor of Philosophy

Doctoral Program in Speech and Hearing Sciences Doctor of Philosophy

## **Instructions**

### **Access the Survey:**

- 1. Go t[o www.asha.org.](http://www.asha.org/)
- 2. Click on "My Account" to [log](http://www.asha.org/uploadedFiles/academic/HES/HESMyAccountLandingPage.pdf) in.

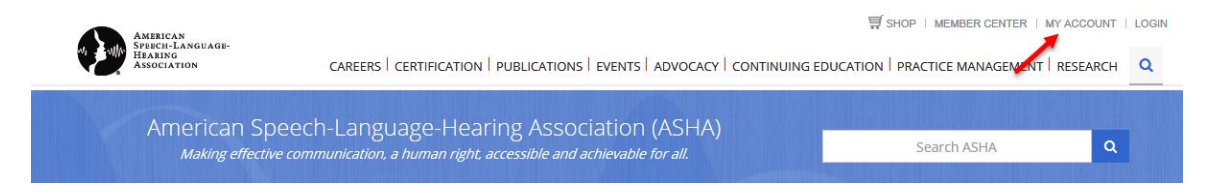

- 3. Log in using your ASHA website username and password.
- 4. Under the Higher Education Data System (HES) subhead, click on CSD Education Survey.

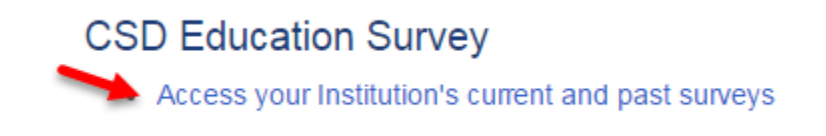

5. To get started on the new survey, click on the title of the survey under Open Surveys.

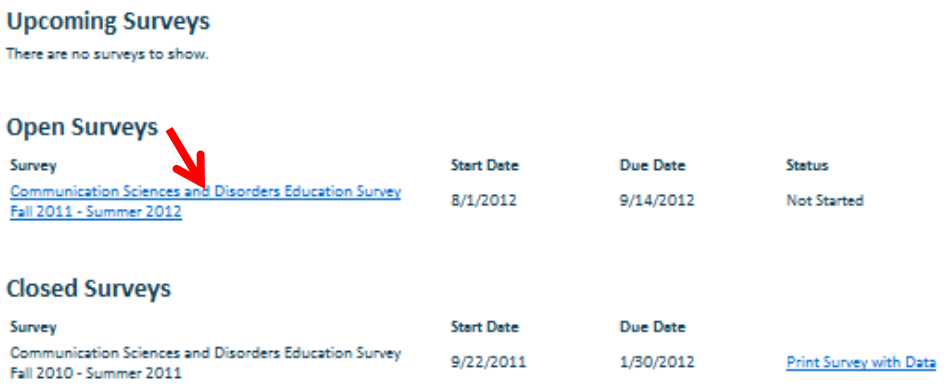

**IMPORTANT NOTE:** Program directors must verify the program's profile before authorized faculty and staff may begin to enter data.

6. To review a past survey, click "print survey with data," under Closed Surveys.

### **Update/Verify Institution's Profile:**

**Only the program director and/or chair may access and update this page. This step must be completed before any authorized faculty or staff may begin to enter data.**

- 1. Verify the institution's address, website, and contact information. Should changes be required, e-mail the correct information to [CSDEducationSurvey@asha.org.](mailto:CSDEducationSurvey@asha.org)
- 2. Verify degree programs offered at the institution and update as appropriate by selecting/de-selecting check boxes.

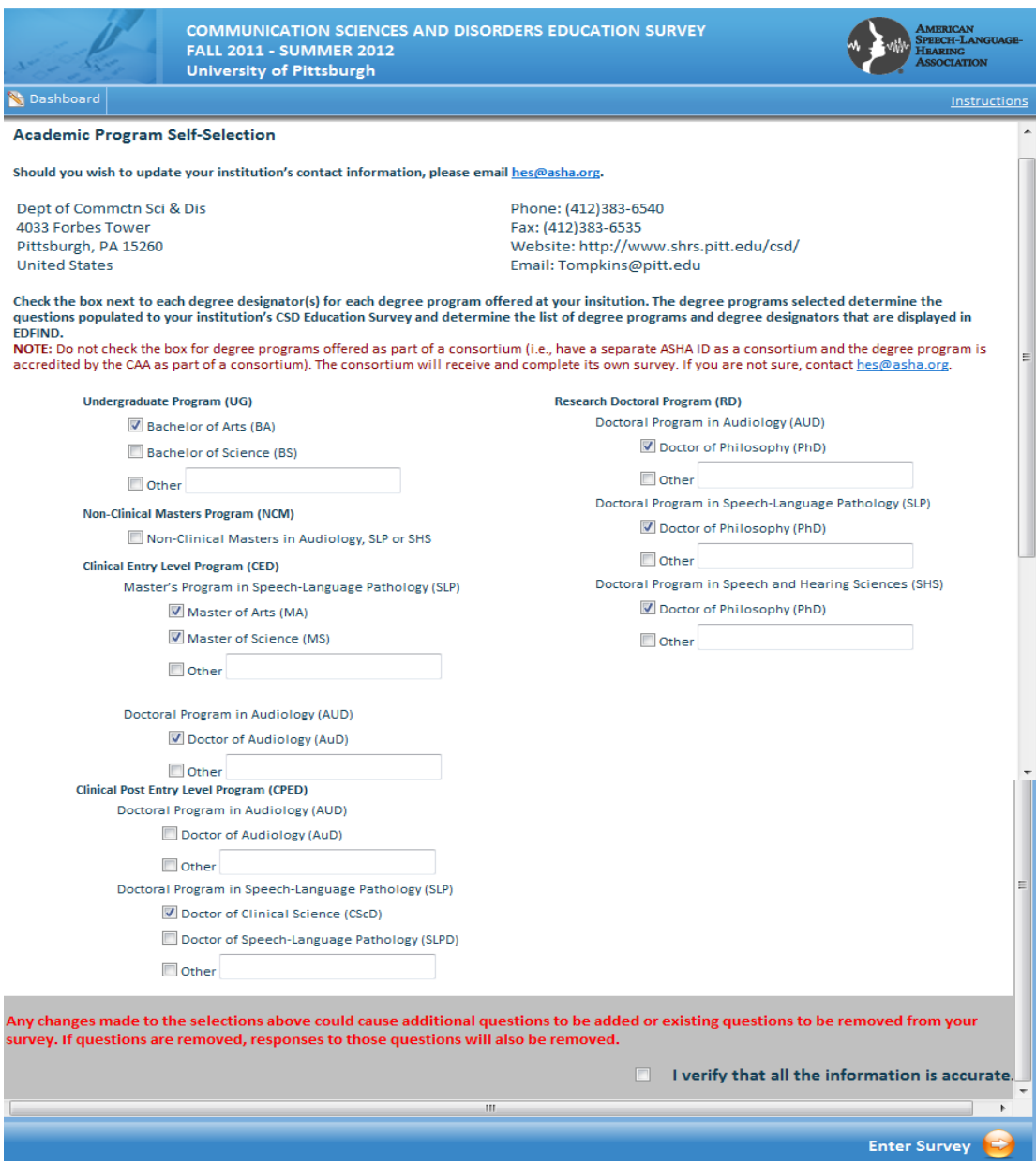

- 3. Check the "I verify" box at the right bottom of the page.
- 4. Click "Enter Survey."

### **Filter Questions by Degree Program:**

Questions may be filtered to present only those questions pertaining to a selected degree program. The degree programs listed are those identified on the institution's profile by the program director; by default, all are checked.

1. Uncheck the boxes for the degree programs **you do not wish to view** during the current session.

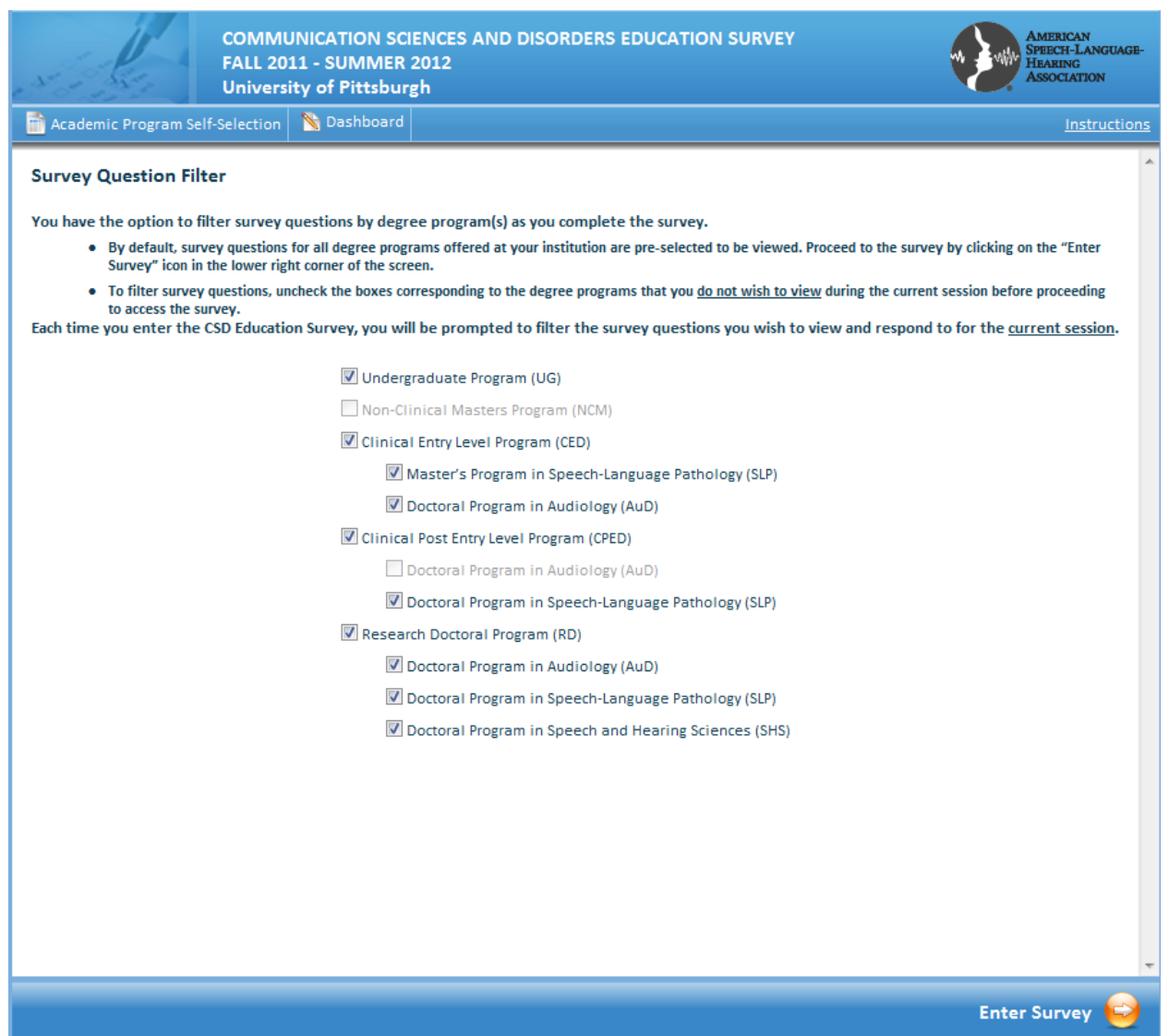

- 2. Click "Enter Survey" to respond to questions for the degree programs selected.
- 3. Upon exiting the survey, the filter page will reset to the default setting for future sessions.

### **Apply Responses to Multiple Degree Programs:**

Some questions within the survey allow responses to be applied to multiple degree programs. When this option is available, check the boxes at the bottom of the screen for the relevant programs to apply the response.

### **Navigate the Survey:**

Several options are available to assist respondents in navigating the survey:

- Top Menu Bar
- Progress Bar
- Navigation Tree
- Bottom Menu Bar

#### **1. Top Menu Bar**

Use the blue menu bar at the top of the screen to perform the following tasks:

- Save Responses; the system automatically saves data every 30 seconds and when the respondent advances from one question to the next. However, respondents are strongly encouraged to manually save data as they progress through the survey.
- Filter Questions—navigates to the question filter page
- Access Academic Program Self-Selection page—returns to the program's profile (visible to program directors only)
- Go to Dashboard—returns to the institutions page, outside of the survey to allow respondents to view upcoming, open, and closed HES surveys
- Print Blank survey—generates printable version of the survey with no data included
- Print with Data—generates printable version of the survey with data entered to date; program directors are encouraged to print a fully completed and submitted survey for their records.

#### **2. Progress Bar**

The progress bar displays the percentage of answered questions in the survey.

#### **3. Navigation Tree**

The navigation tree, located on the right-hand side of the survey screen, displays the sections and corresponding questions in the survey. Checkmarks in the navigation tree indicate the status of each question.

- Red .......................Not started
- Yellow...................In progress
- Green....................Complete

**Note:** If a question filter has been set, a yellow checkmark will be displayed until the question has been answered for all degree programs.

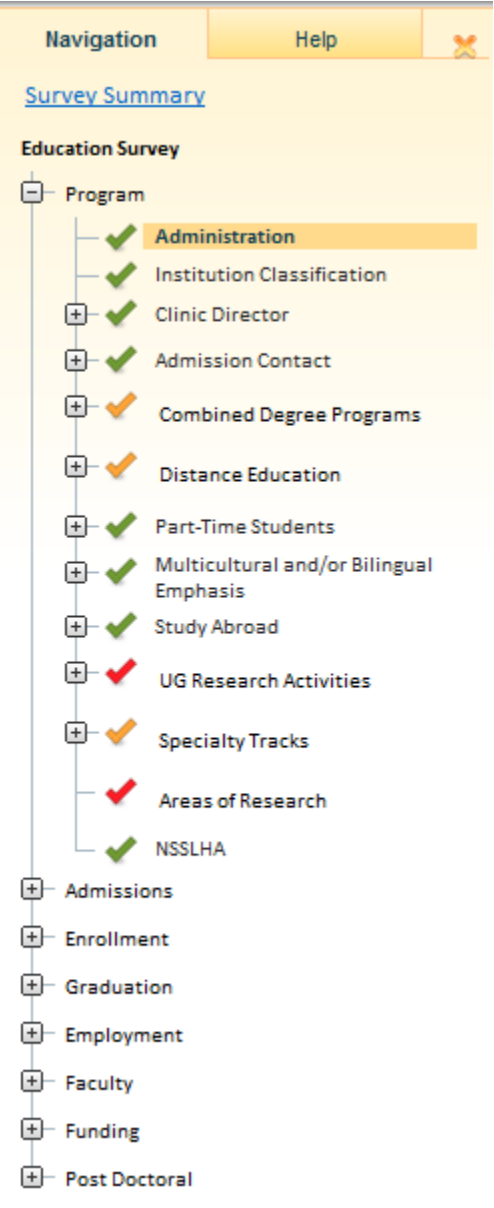

#### **Help**

"Help" is located on the right-hand side of the screen above the navigation tree and provides explanations and definitions to assist in answering questions in the survey. In addition, instructions are provided for technical assistance (e.g., how to complete table questions).

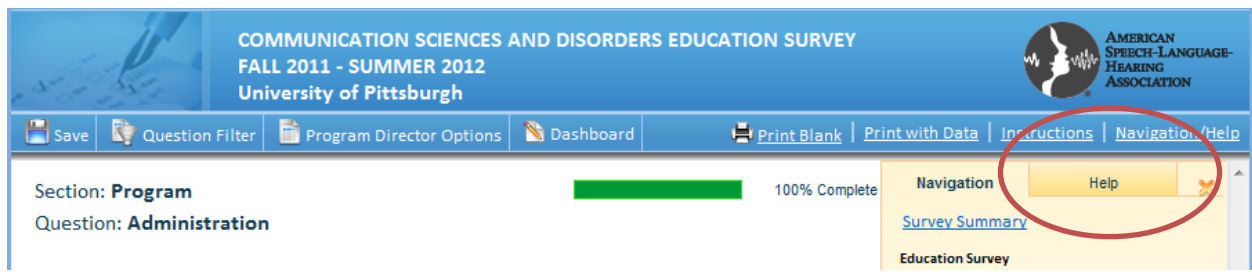

#### **4. Bottom Menu Bar**

The bottom menu bar allows respondents to advance to the next section or question in the survey or to return to the previous section or question.

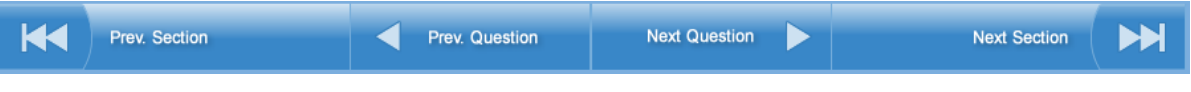

### **Survey Summary**

A list of incomplete survey questions may be viewed by clicking the "Survey Summary" link above the navigation tree. The top portion of the summary page includes incomplete questions with links to those questions, and the bottom portion displays all questions in the survey that remain unanswered.

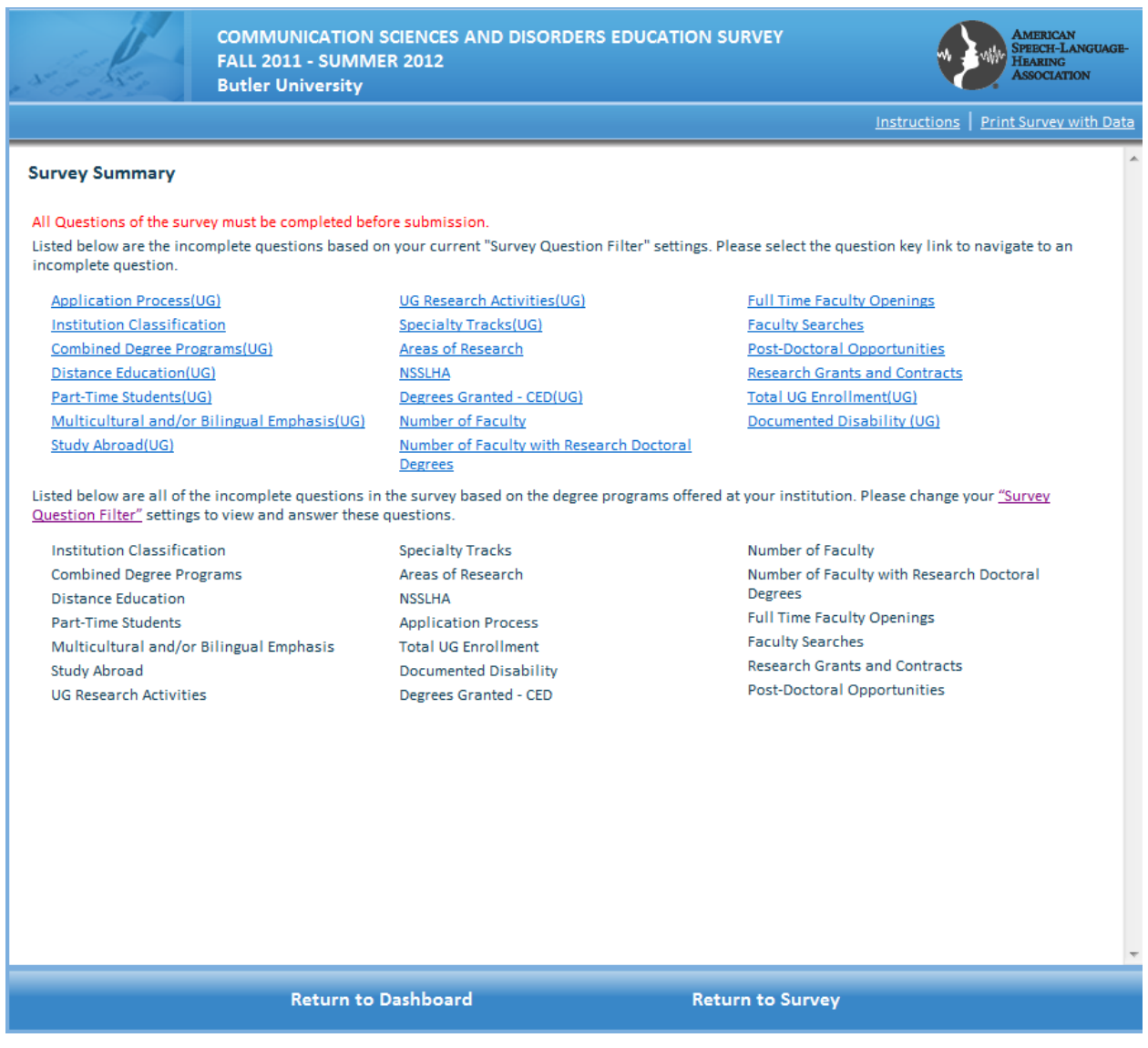

### **Survey Sign-Off and Submission**

**Only the program director and/or chair is authorized to sign off and submit a completed survey.** The survey is identified as *complete* when all survey questions have a green checkmark. The progress bar will also indicate 100% complete.

#### **Survey Sign-Off**

1. Click on Survey Summary above the navigation tree.

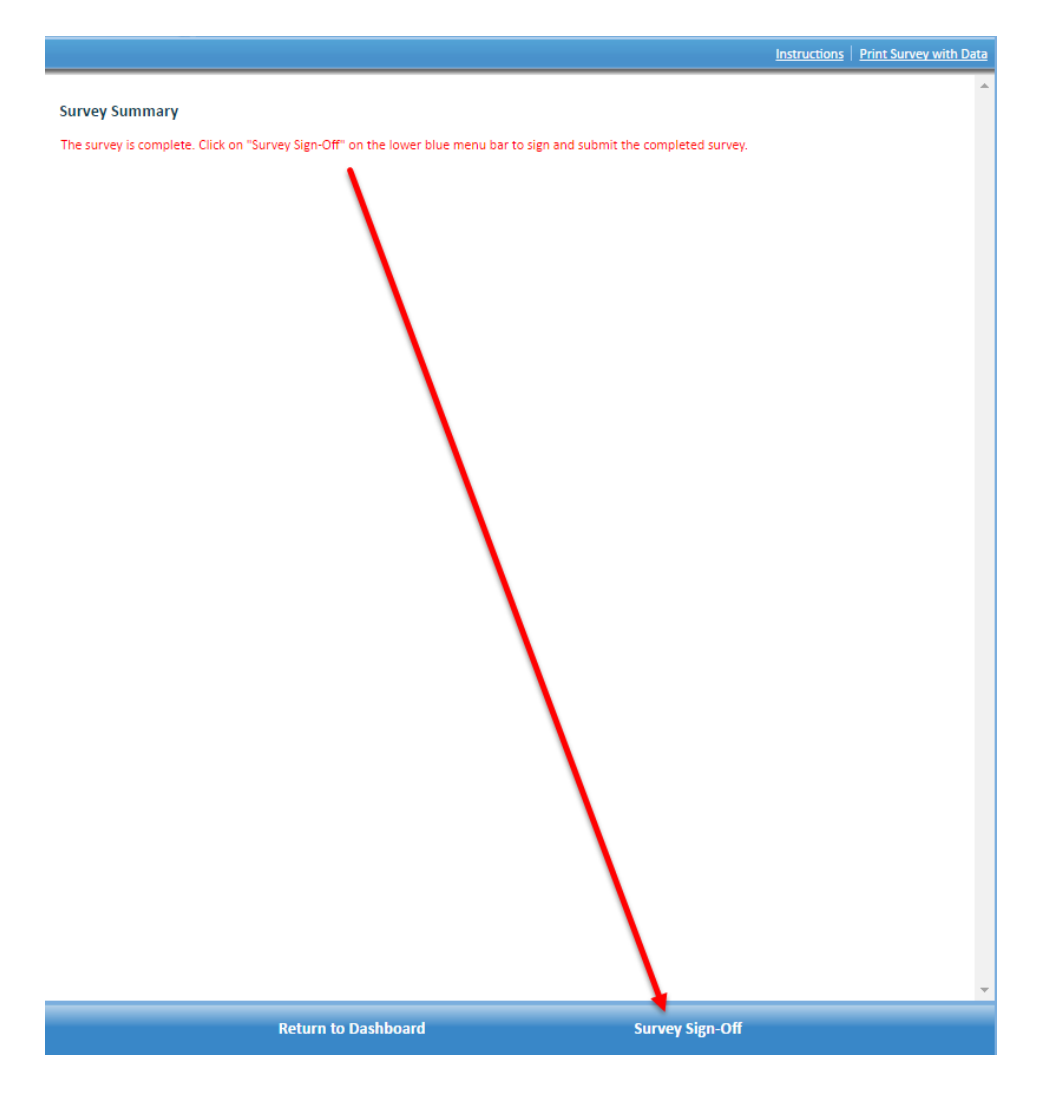

**IMPORTANT NOTE:** Should any questions remain unanswered; the system will not allow the survey to be submitted.

- 2. Click on "Survey Sign-Off" located in bottom navigation.
- 3. Check the box that have reviewed the data provided and that you wish to submit the survey.
- 4. Click submit located at the bottom-right.